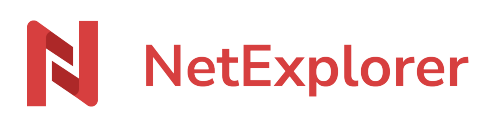

[Base de connaissances](https://support.netexplorer.fr/fr/kb) > [NetSync](https://support.netexplorer.fr/fr/kb/netsync) > [Bonnes pratiques](https://support.netexplorer.fr/fr/kb/bonnes-pratiques-2) > [Tâches de synchronisation](https://support.netexplorer.fr/fr/kb/articles/t-ches-de-synchronisation-netsync) [NetSync](https://support.netexplorer.fr/fr/kb/articles/t-ches-de-synchronisation-netsync)

# Tâches de synchronisation NetSync

Nicolas ARBOUIN - 2024-01-03 - [Bonnes pratiques](https://support.netexplorer.fr/fr/kb/bonnes-pratiques-2)

Sur votre NetSync une tâche de synchronisation est constituée par un répertoire local et un répertoire distant. Une tâche de synchronisation représente une copie parfaite d'un dossier distant dans un dossier local de votre ordinateur.

```
1 tâche de synchro = 1 dossier local + 1 dossier distant
```
Le dossier local que vous désignez sera synchronisé sur votre plateforme web à l'emplacement indiqué et vice versa.

#### Ajouter une tâche de synchronisation

Ex: Vous souhaitez synchroniser un nouveau dossier distant sur votre ordinateur : Vous devez créer une nouvelle tâche de synchronisation.

- **Rendez-vous dans votre application NetSync**, cliquez sur
- Dans l'onglet **Dossiers**, vous allez retrouver l'ensemble de vos tâches de synchronisation.
- Pour en ajouter une, cliquez sur **+ Ajouter**.
- Dans les choix de répertoires, précisez :

Choix des répertoires de synchronisation

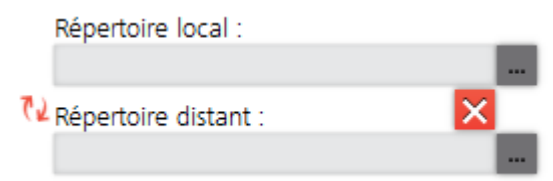

- **le répertoire local** : c'est-à-dire le chemin d'accès à votre dossier sur votre poste (ex: C:\Users\Marine\NetSync\RH). Cliquez sur
- **le répertoire distant** : c'est-à-dire l'endroit où votre dossier doit être synchronisé sur votre plateforme. (ex: Documents\RH) Cliquez sur
- Cliquez sur **Valider**.

# Remarques:

➔ Vous pouvez ajouter une tâche de synchronisation uniquement lorsque votre NetSync est

*A jour*. Sinon, l'onglet Dossiers sera grisé si NetSync est en pré-synchronisation par

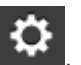

exemple.

➔ Le répertoire local est à créer sur votre poste (de préférence proche de la racine C:) afin d'indiquer à NetSync où il doit synchroniser.

➔ En Répertoire local, vous ne pouvez pas sélectionner un lecteur réseau. Cette configuration n'est pas recommandée ([Voir la fiche dédiée\)](https://support.netexplorer.fr/kb/articles/69).

## Modifier une tâche de synchronisation

Pour éviter des problèmes de synchronisation, nous vous conseillons de **supprimer votre tâche de synchronisation au lieu de la modifier**. Ainsi:

- $\bullet$  Supprimez la tâche à modifier avec le bouton  $\mathsf{X}$ .
- $\bullet$  Cliquez sur  $\bullet$  VALIDER
- Recréez une nouvelle tâche de synchronisation via le bouton **+ Ajouter**.
- Spécifiez le chemin du nouveau **Répertoire local** et le **Répertoire distant** sur la plateforme.
- Cliquez sur VALIDER

## Supprimer une tâche de synchronisation

Vous n'avez plus besoin d'un dossier en local et vous voulez libérer de l'espace disque sur votre poste. Vous pouvez supprimer la tâche de synchronisation de ce dossier pour que NetSync ne le synchronise plus. Pour cela:

- Rendez-vous dans votre **application NetSync**,
- Accédez aux **paramètres de l'application**,
- Sélectionnez la rubrique **Dossiers**.

Ici se trouve la liste des dossiers que vous synchronisez sur votre poste.

- Pour supprimer une tâche: cliquez sur le bouton  $\times$
- N'oubliez pas d'**enregistrer**.

Quand vous faites cette manipulation, les overlays de votre dossier disparaissent. NetSync ne le synchronise plus.

Vous pouvez donc procéder à la suppression du dossier sur votre poste sans crainte de vider ce répertoire sur la plateforme.

#### Consulter le chemin d'accès de vos tâches de synchronisation

- Depuis votre icône NetSync dans la barre des tâches clic droit sélectionner **Mes dossiers NetSync**.
- Cliquez sur le dossier qui vous intéresse.
- Une fenêtre s'ouvre et vous avez la possibilité de voir le chemin complet de votre

répertoire local.

➔ Cette option est uniquement disponible sur Windows.

Remarques

Nous vous conseillons d'avoir **5 tâches de synchronisation au maximum**.